# Kiosk Mode - Tee Times Integration

2017 - Summer Edition

#### User Guide - Table of Contents

**[Overview](#page-1-0)** 

Use [Case\(s\)](#page-1-1)

[Accessing](#page-1-2) the Tool

[Accessing](#page-1-3) Kiosk Mode (with PIN disabled)

[Accessing](#page-4-0) Kiosk Mode (with PIN enabled)

Find My Tee [Time](#page-8-0)

Paying for the Tee [Time/Self-Serve](#page-9-0) Snack Bar

**Best [Practices](#page-11-0)** 

[FAQs](#page-12-0)

## <span id="page-1-0"></span>**Overview**

Kiosk Mode is designed as a self-service/check-in option for Club Members. In this guide, we will discuss how to utilize Kiosk Mode integrated with the Tee Times reservation system to allow Members (and their Guests) to check in and pay for their tee times. In addition, we will discuss how the Kiosk Mode can be utilized to offer a self-serve honor system snack bar, where Members can take a beverage or snack on their own and charge the items to their account.

**Please note**: The self-serve features described above can only be utilized when Clubs have the Clubessential Office POS & Accounting, Clubessential Website (Axis), and Clubessential Tee Times Reservation Products.

<span id="page-1-1"></span>Use Case(s)

- Members can check in and pay for their Tee Times without the assistance of Club Staff.
- Members can purchase drinks and snacks via the kiosk on a self-serve basis.

# <span id="page-1-2"></span>Accessing the Tool

Depending on your Club's preference, settings can be adjusted to provide a simple approach to Members logging in, or can provide more security (requiring a Billing Member's Number, and Member unique PIN) to log in to the kiosk. Settings and instructions are as follows.

#### <span id="page-1-3"></span>Accessing Kiosk Mode (with PIN disabled)

To enable a simple login experience for your Members, ensure the Disable PIN in Kiosk Mode setting is checked. With this System Setting enabled, Members can easily swipe their card, or enter their Member number to quickly log in.

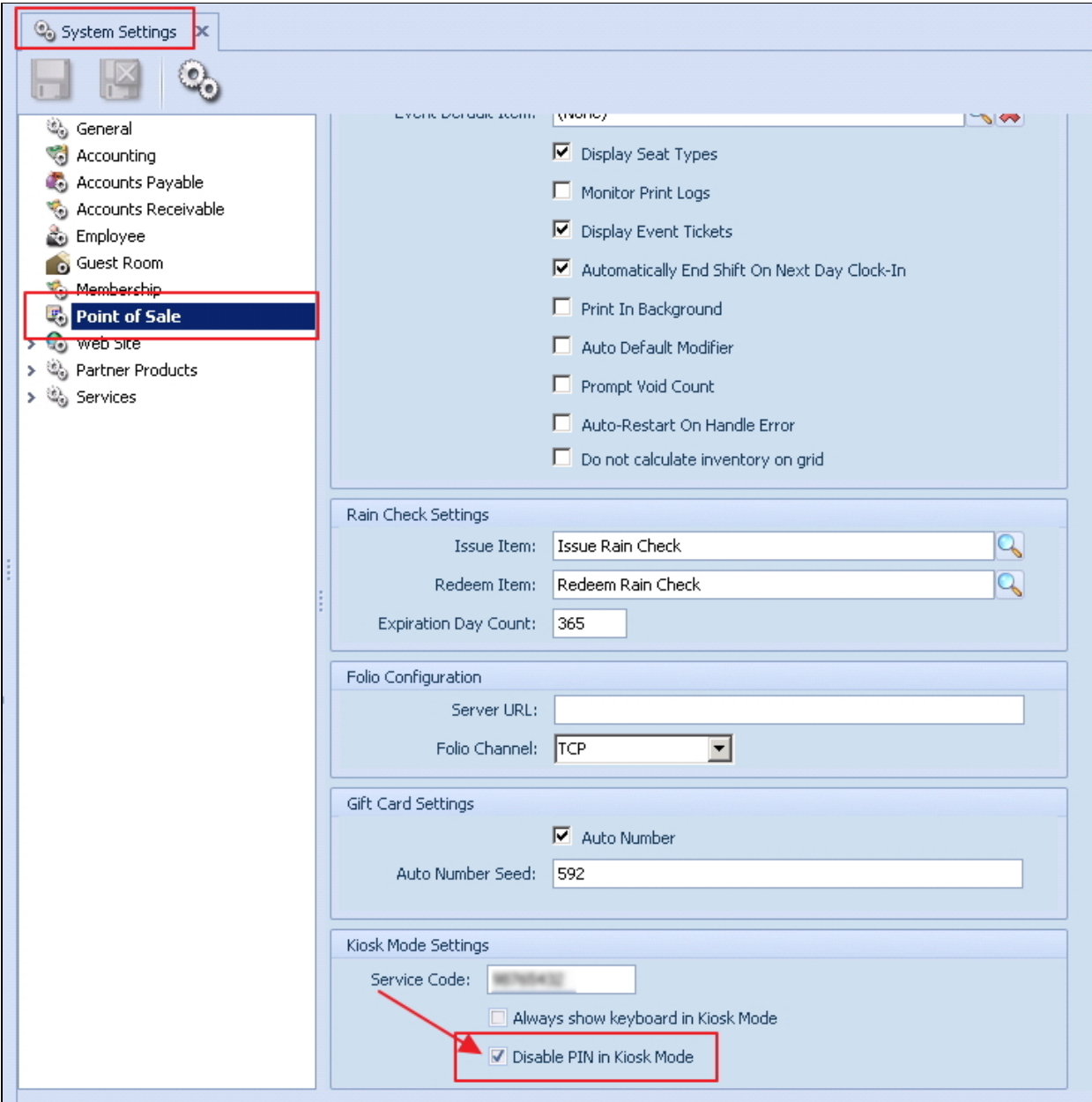

To disable the PIN, access System, System Settings, then Point of Sale, and check the Disable PIN in Kiosk Mode check box at the very bottom of the menu. Once Disable PIN in Kiosk mode has been checked, perform the following to log in:

1. Choose the Club designated kiosk device (Golf Kiosk in this example).

Please Note: For initial Kiosk setup only.

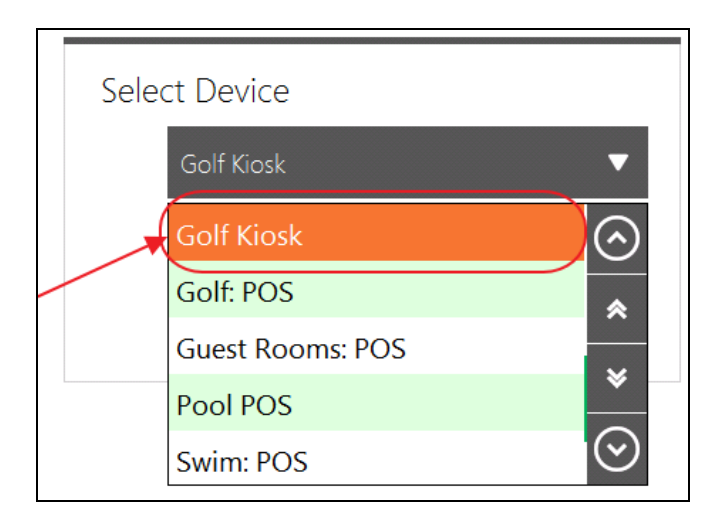

2. Touch the POS screen to begin.

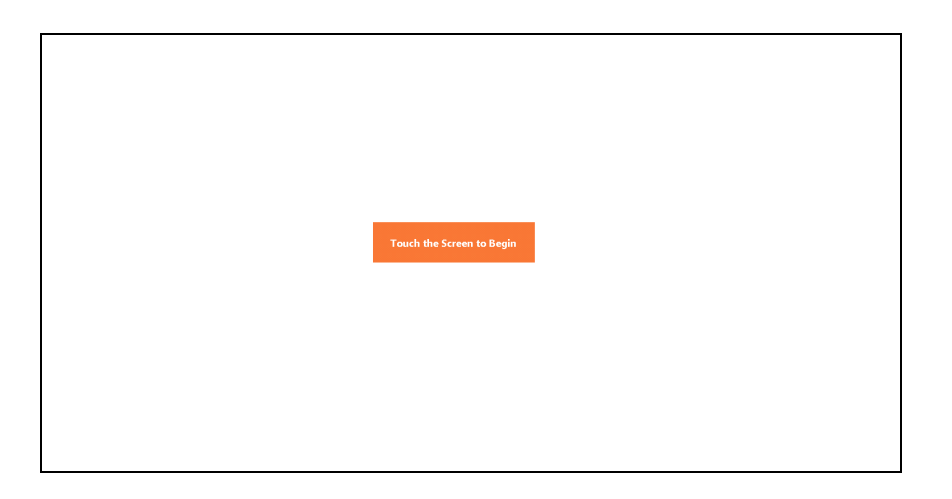

3. Enter Member Number and click OK to log in.

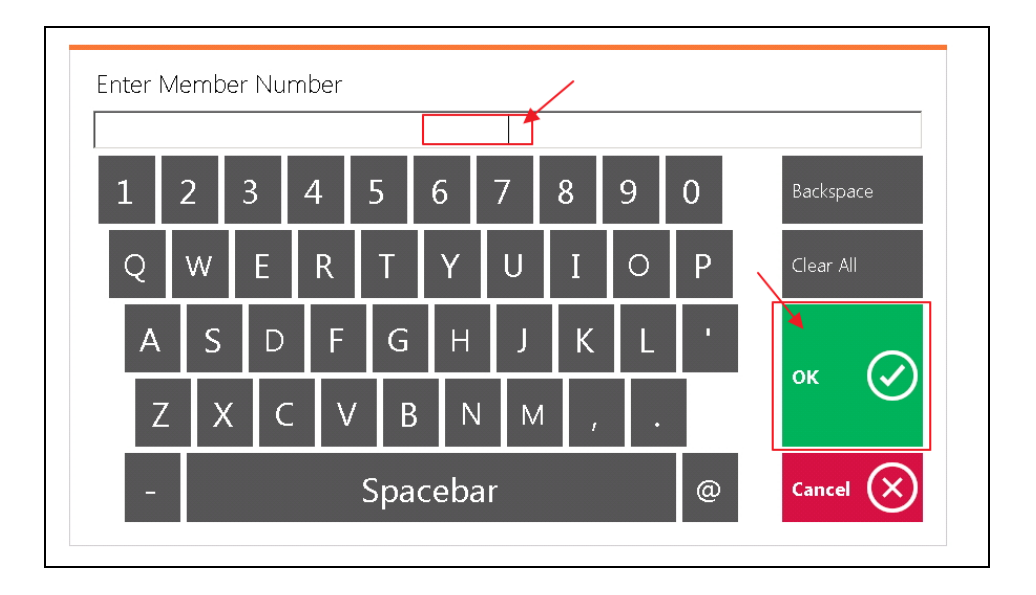

#### <span id="page-4-0"></span>Accessing Kiosk Mode (with PIN enabled)

To enable a more secure login experience for your Members, ensure the Disable PIN in Kiosk Mode setting is not checked. This will require a Billing Member's Number to be input along with a corresponding Member PIN to log in to the kiosk.

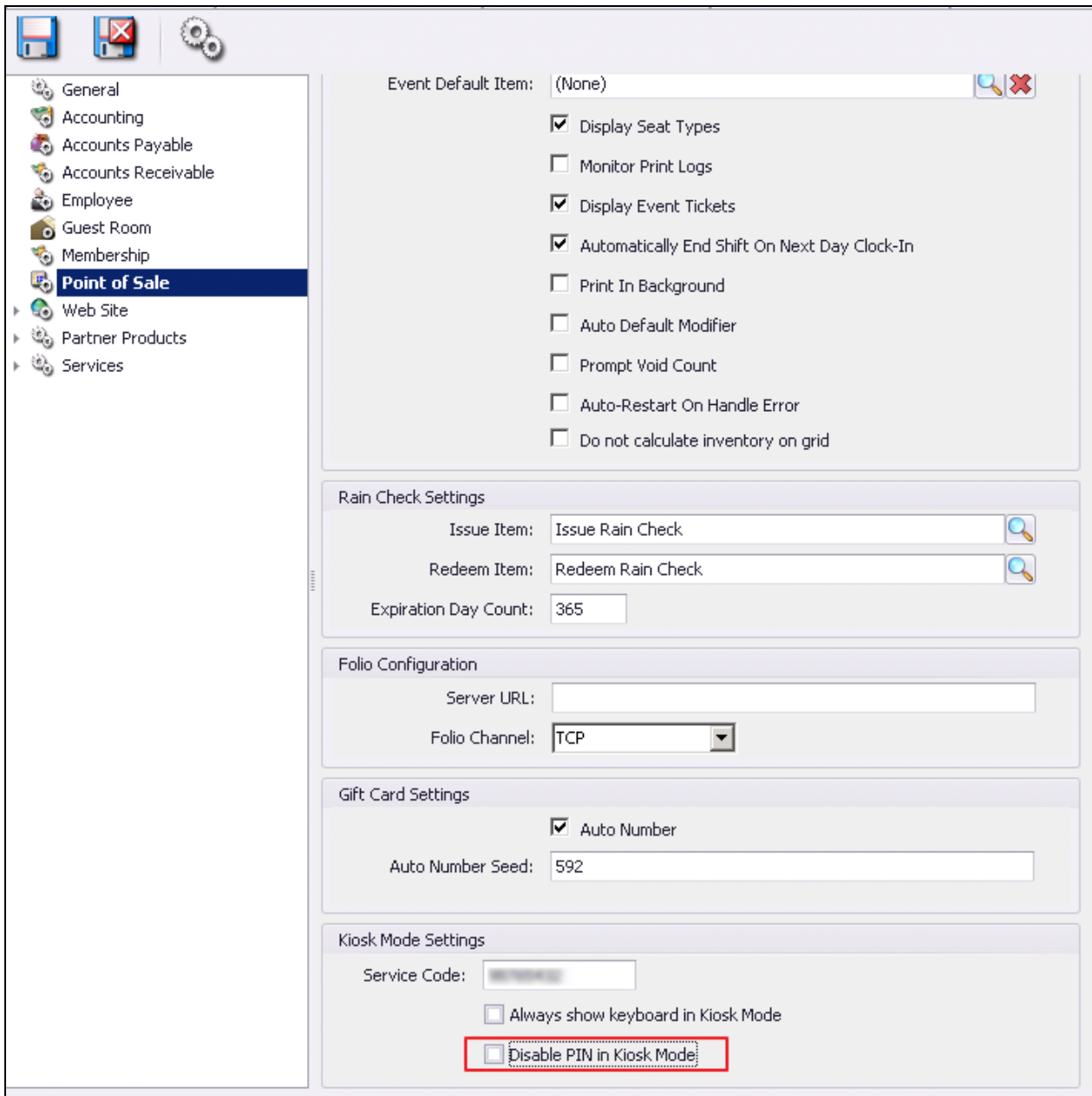

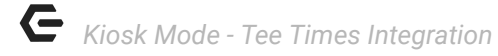

Once Disable PIN in Kiosk mode is not checked, perform the following to log in:

1. Choose the Club designated kiosk device (Golf Kiosk in this example).

Please Note: This step is for initial Kiosk setup only.

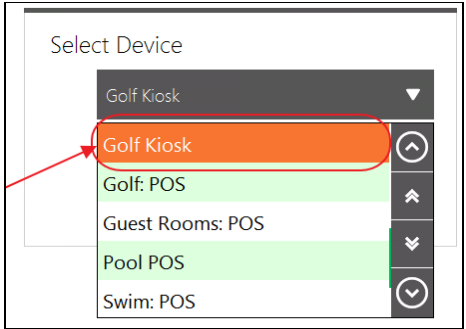

2. Members can then touch the POS screen to begin.

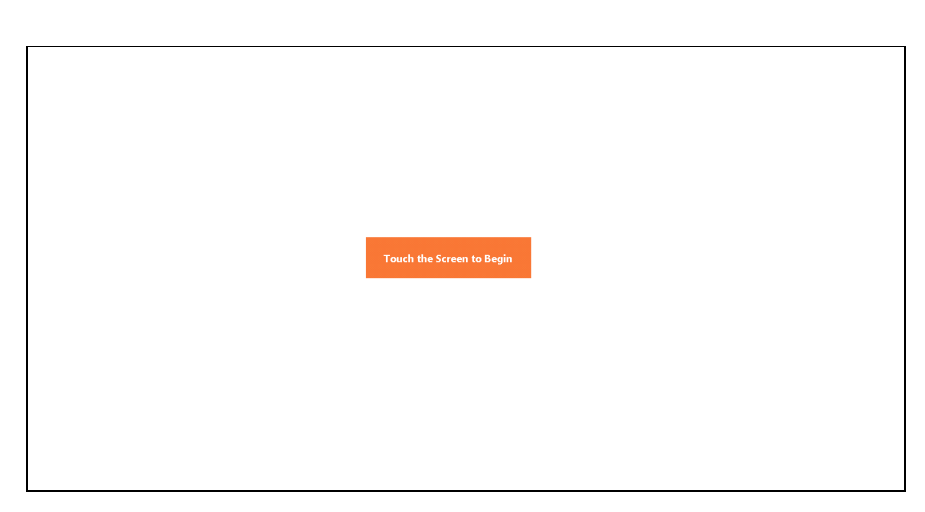

3. Enter Billing Member Number and click OK.

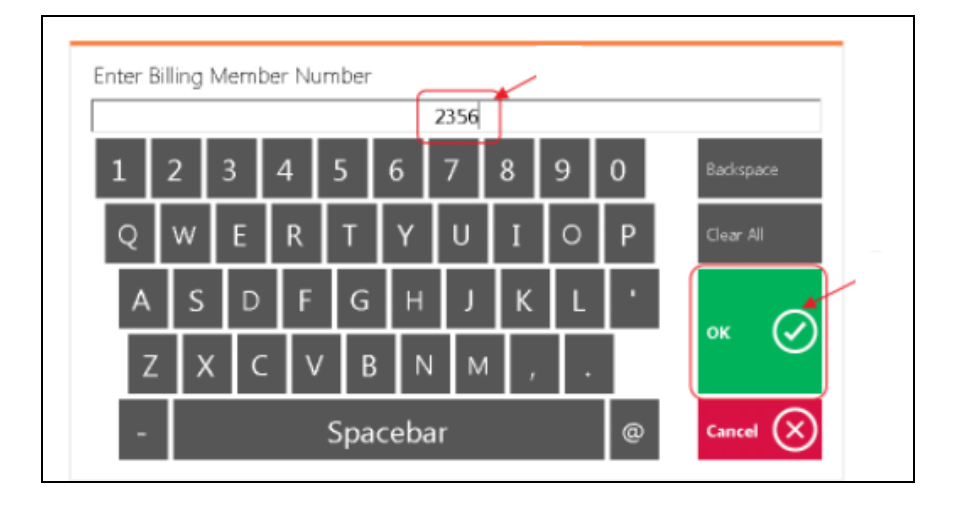

4. Next, member will need to enter a PIN number. Most members will need to create a PIN for the first time. To start the process, select New User.

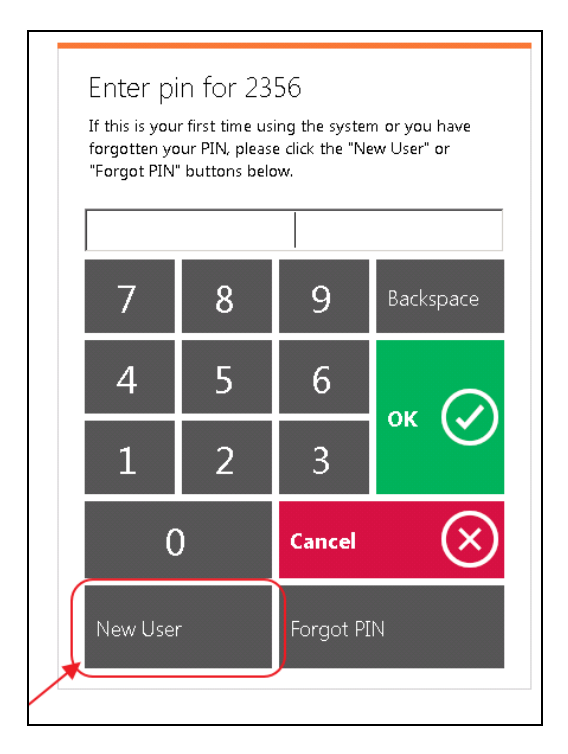

- 5. Members will then enter the street number of any address on their account.
	- a. For example, if the member's address is 123 Main St., they will enter 123.
	- b. Select OK.

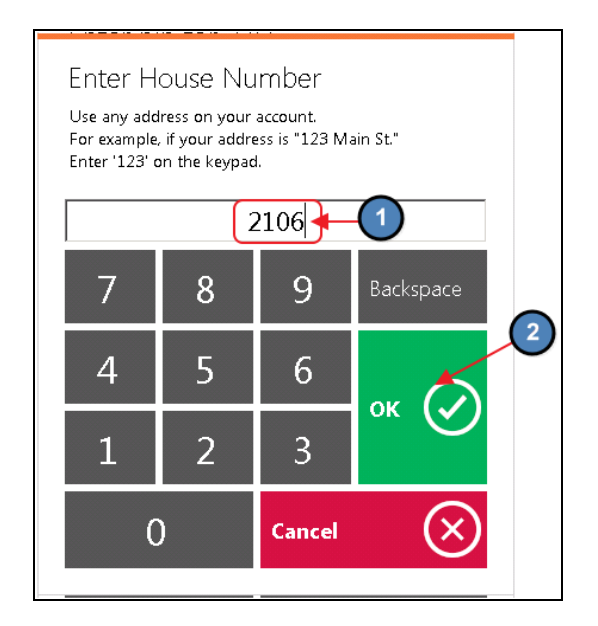

6. If the member has dependents on their account, the system will prompt the user to select the member for whom the PIN is being created.

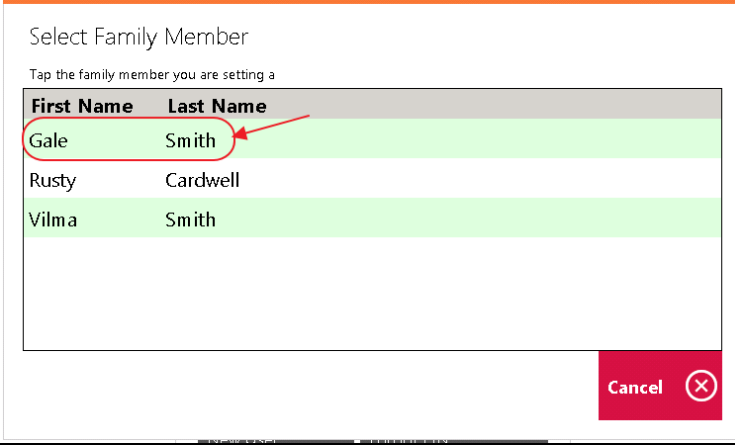

7. Members can then set their PIN. Select OK and the user will receive a prompt confirming the successful creation of their PIN.

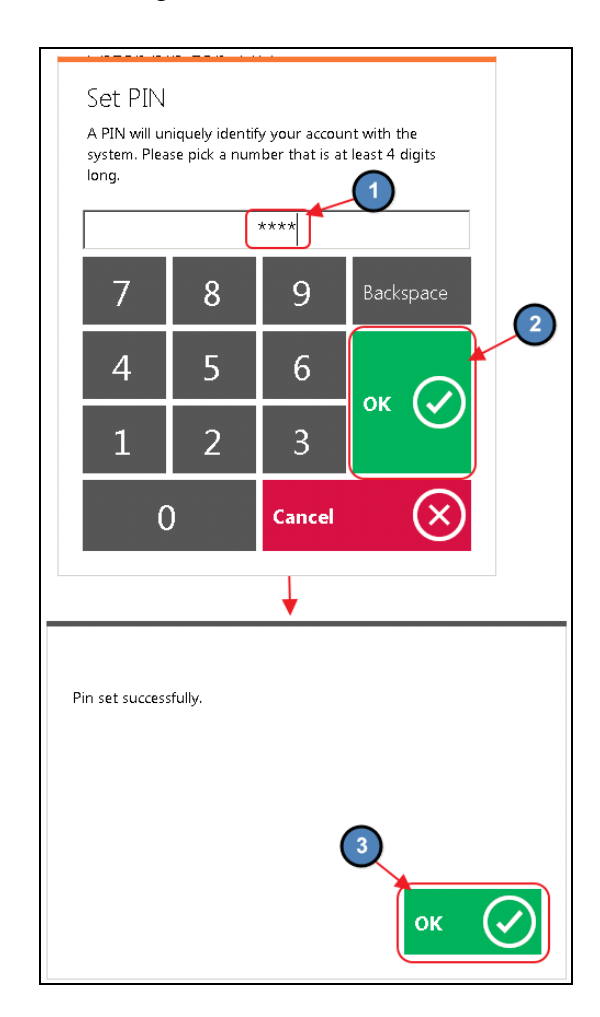

8. The member will then be prompted to enter their newly created PIN. Select OK.

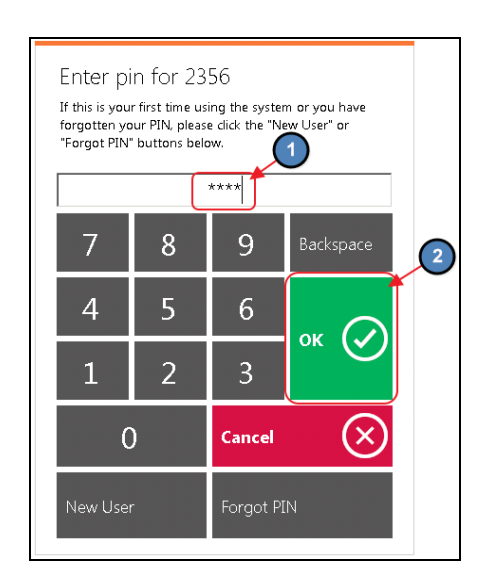

## <span id="page-8-0"></span>Find My Tee Time

Once the member has logged in, the Find My Tee Time button will populate. Please follow the below instructions:

1. Select Find My Tee Time.

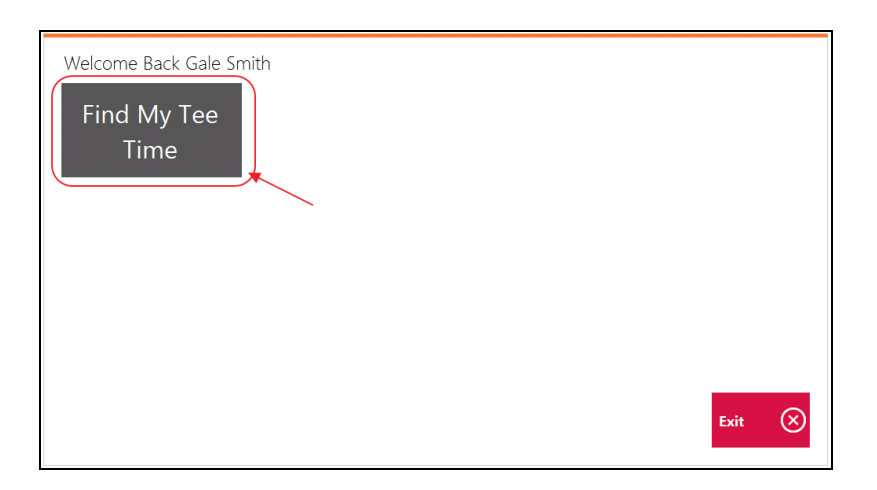

2. Tee Time reservations specific to the member who is signed in will populate. Select the appropriate reservation.

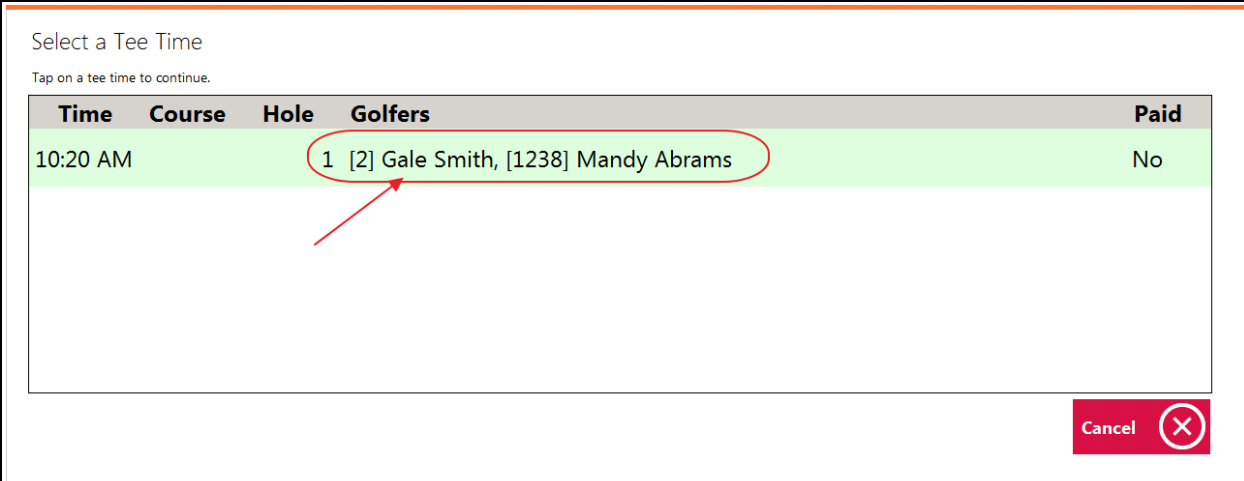

3. The system will prompt Who are you paying for? The member will then select the member(s) they are paying for and select OK.

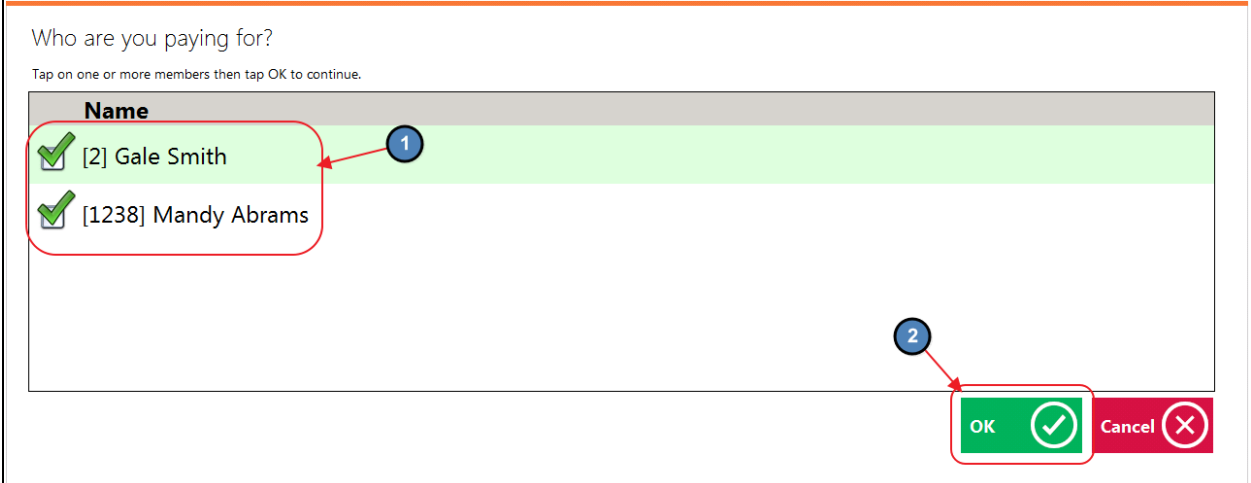

## <span id="page-9-0"></span>Paying for the Tee Time/Self-Serve Snack Bar

To pay for the Tee Time and/or purchase additional items:

1. Once the member confirms who they are paying for, a ticket will populate reflecting any default fees associated with the Tee Times.

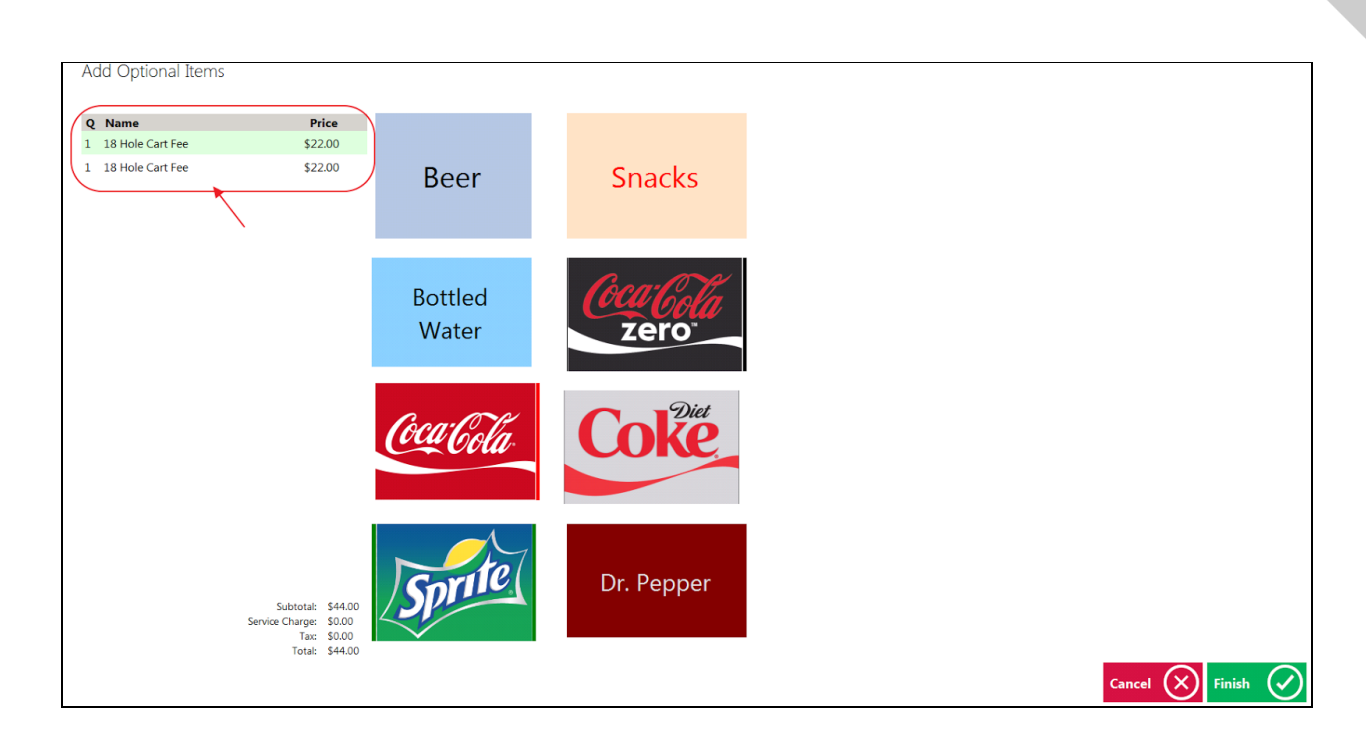

2. An additional Screen Group can be assigned to the Kiosk if the club would like to offer a self-serve honor system snack bar. The member can select any additional items they are purchasing and select Finish.

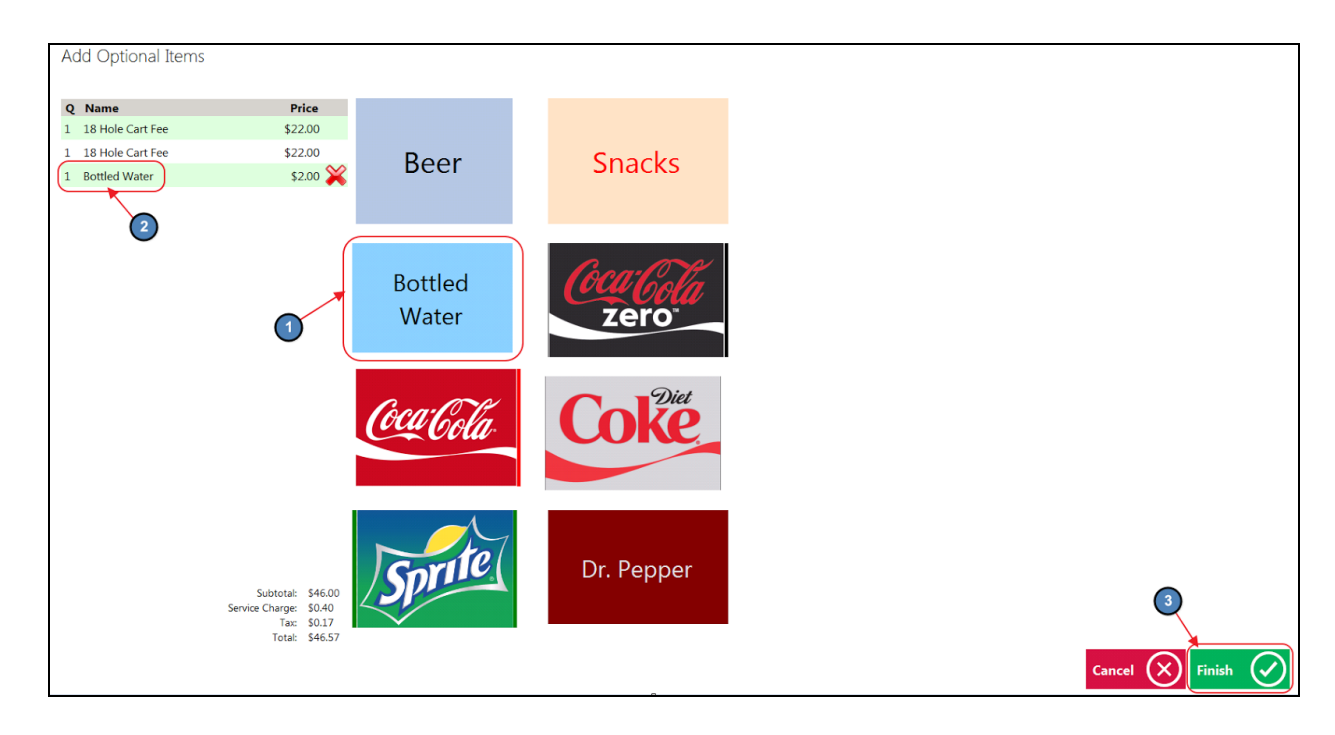

Please Note: The above screens will not populate for Clubs without the Honor System Snack Option. Instead, the member will be taken directly to the Payment Prompt/Step 3. Default fees associated with Tee Times will still apply.

3. The Payment Prompt will populate asking the user to select how they would like to settle the ticket.

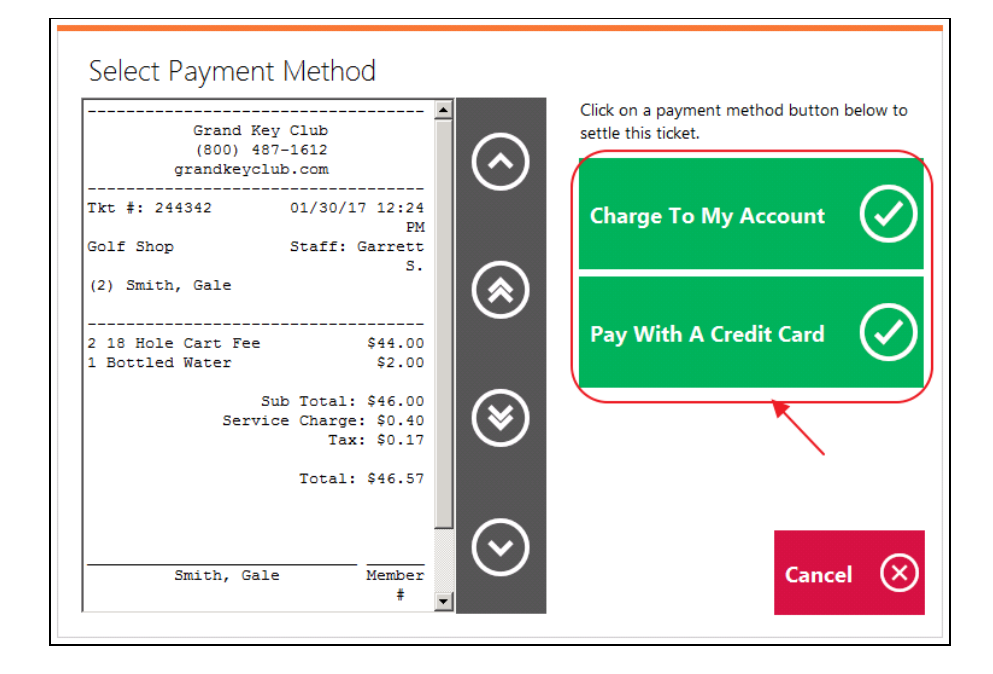

Please Note: If the club is allowing the option to use Credit Cards, the club must provide the solution of a Card Reader.

4. Select Yes when finished.

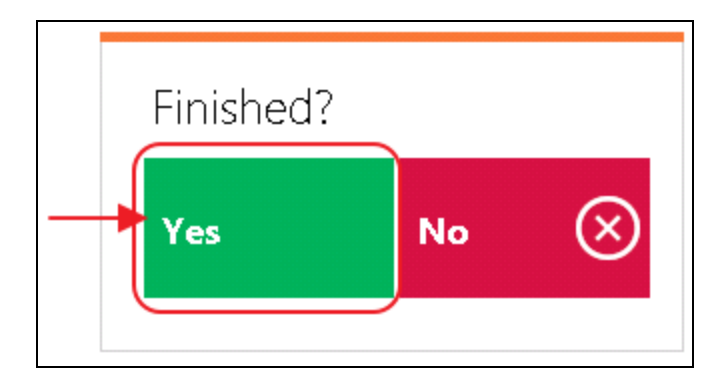

## <span id="page-11-0"></span>Best Practices

- 1. Please review the process on each POS kiosk terminal before going live, to ensure success in New Member PIN setup, as well as Tee Times, and payments.
- 2. The self-serve feature can only be utilized when Clubs have the Clubessential Office POS & Accounting, Clubessential Website (Axis), and Clubessential Tee Times Reservation

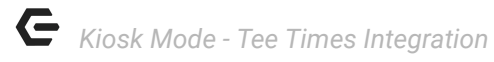

Products. Please reach out to your Account Manager to confirm your eligibility to use the Self-Serve feature, if you have any questions.

3. Please remember that the Club must provide the solution of a Card Reader if choosing to allow the use of Credit Cards.

#### <span id="page-12-0"></span>FAQs

#### Q: What if I do not currently have a POS system or if I do have a POS system, the ability to integrate?

A: Please contact your Clubessential Account Manager for details on Initial Setup, Implementation, and Price.